# **Week 13: 2/10 - 2/14**

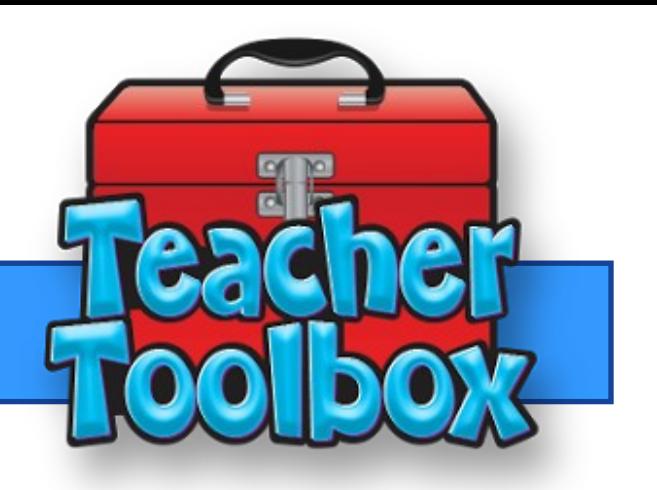

### **This Weeks Feature:**

**<u> Az Lead4ward and Eduphoria Data Analysis</u>** 

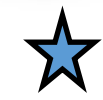

**With our benchmark testing right around the corner, here is an easy and outstanding way to analyze your benchmark data. Take the IQ—released items analysis tool and select the released STAAR test that you have given as your benchmark. Next take your overall Item Analysis data from Eduphoria and put the two together. You can hand write your information or use the PDF fill and sign tool. After you have finished entering your item analysis data for the entire test, you are now ready for a deep analysis of your benchmark testing.**

### **Analyzing your data can show the following information**

- **How did your students compare to state results**
- **Is the issue an overall question problem or an educational gap**
- **Identify what parts of a question students are struggling with**
- **What kind of stimulus is used with this type of content questioning**
- **Was there a distractor answer choice**
- **Did the student stop working the problem to early and not finish all of the steps**
- **Was the student just guessing**
- **How to adapt instruction to help students improve the understanding and application of the particular student expectation**

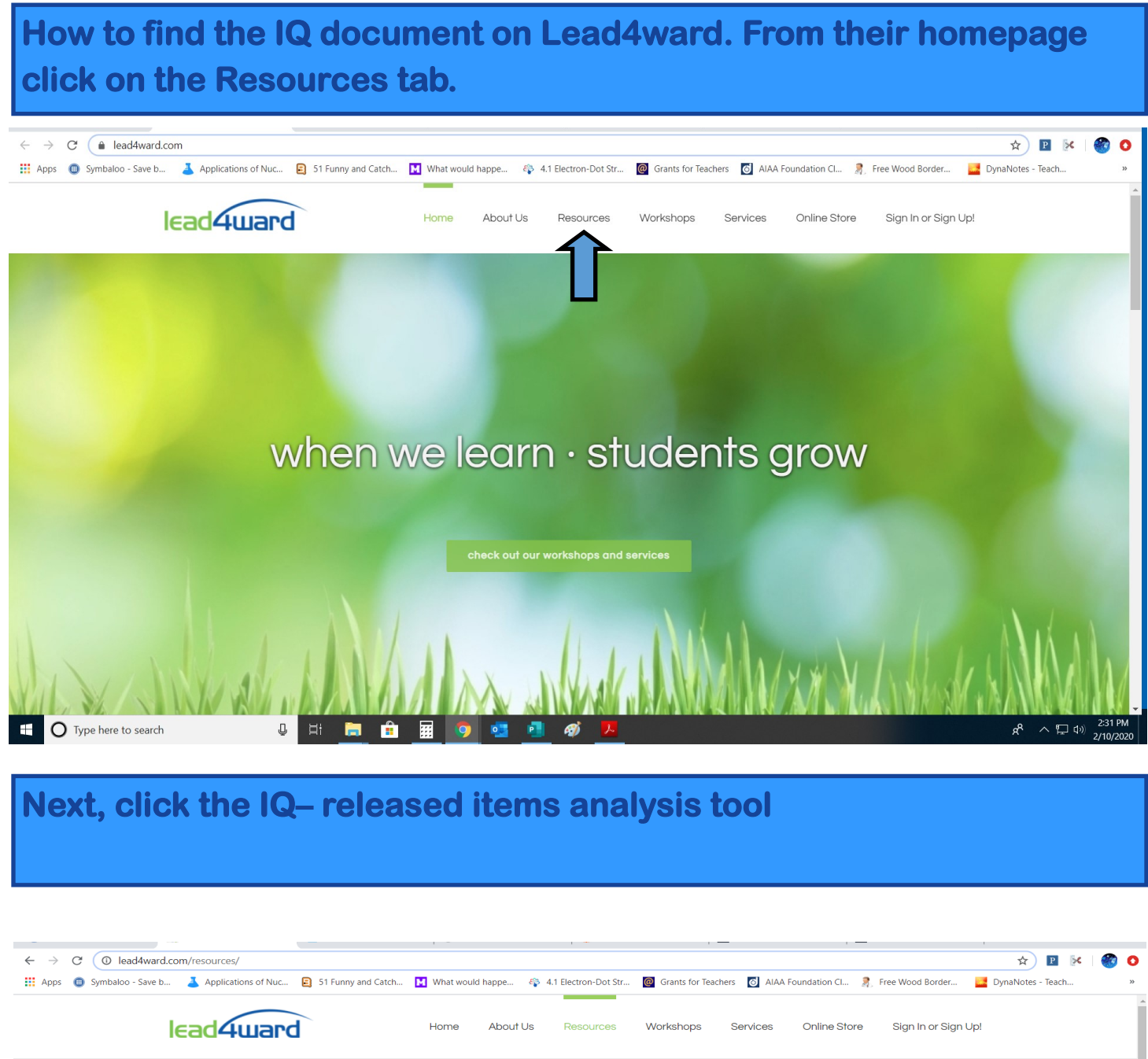

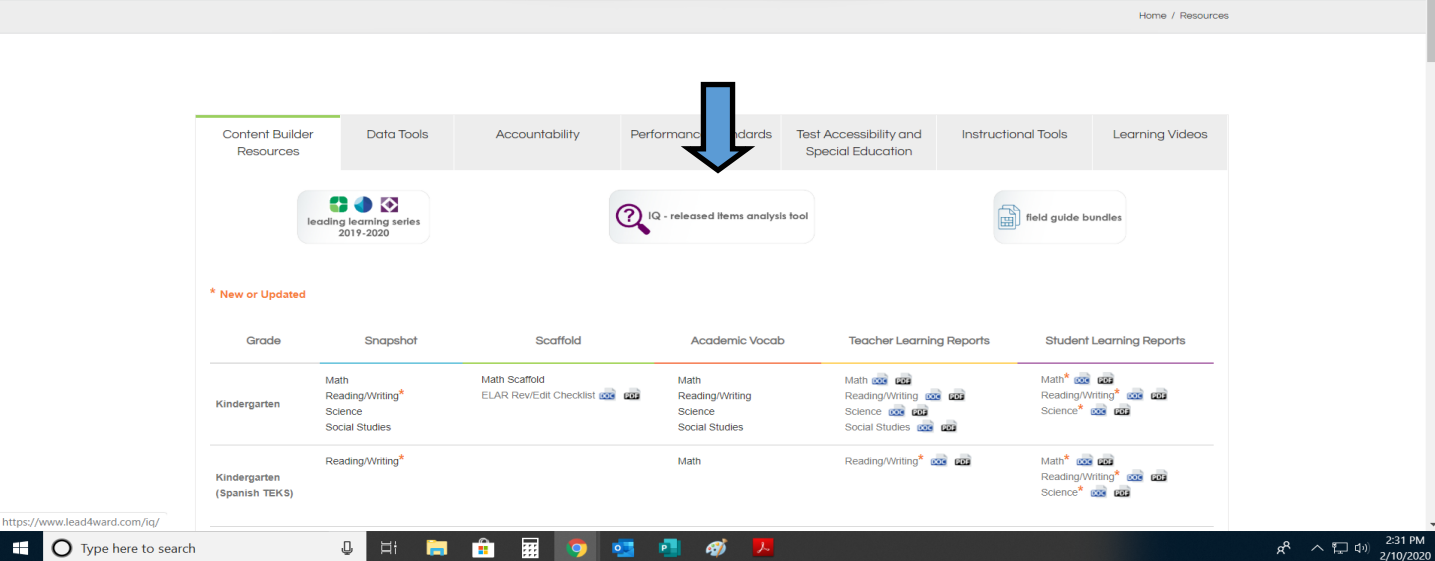

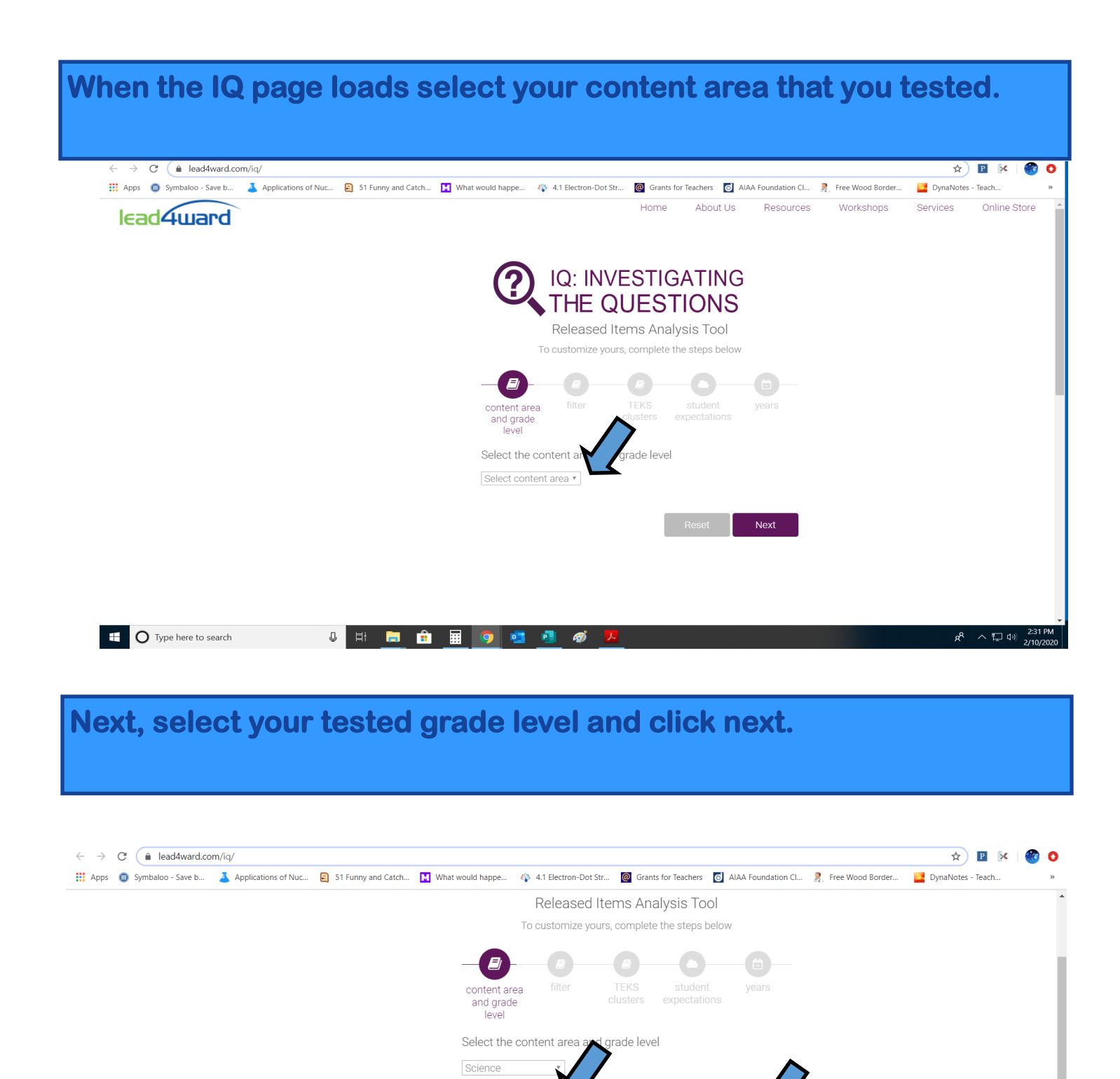

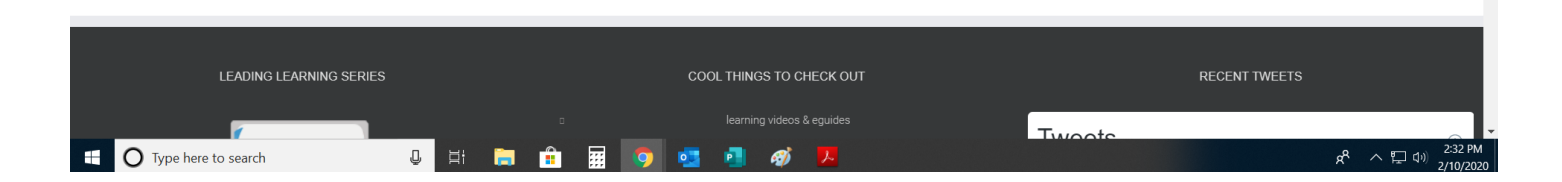

Grade 8

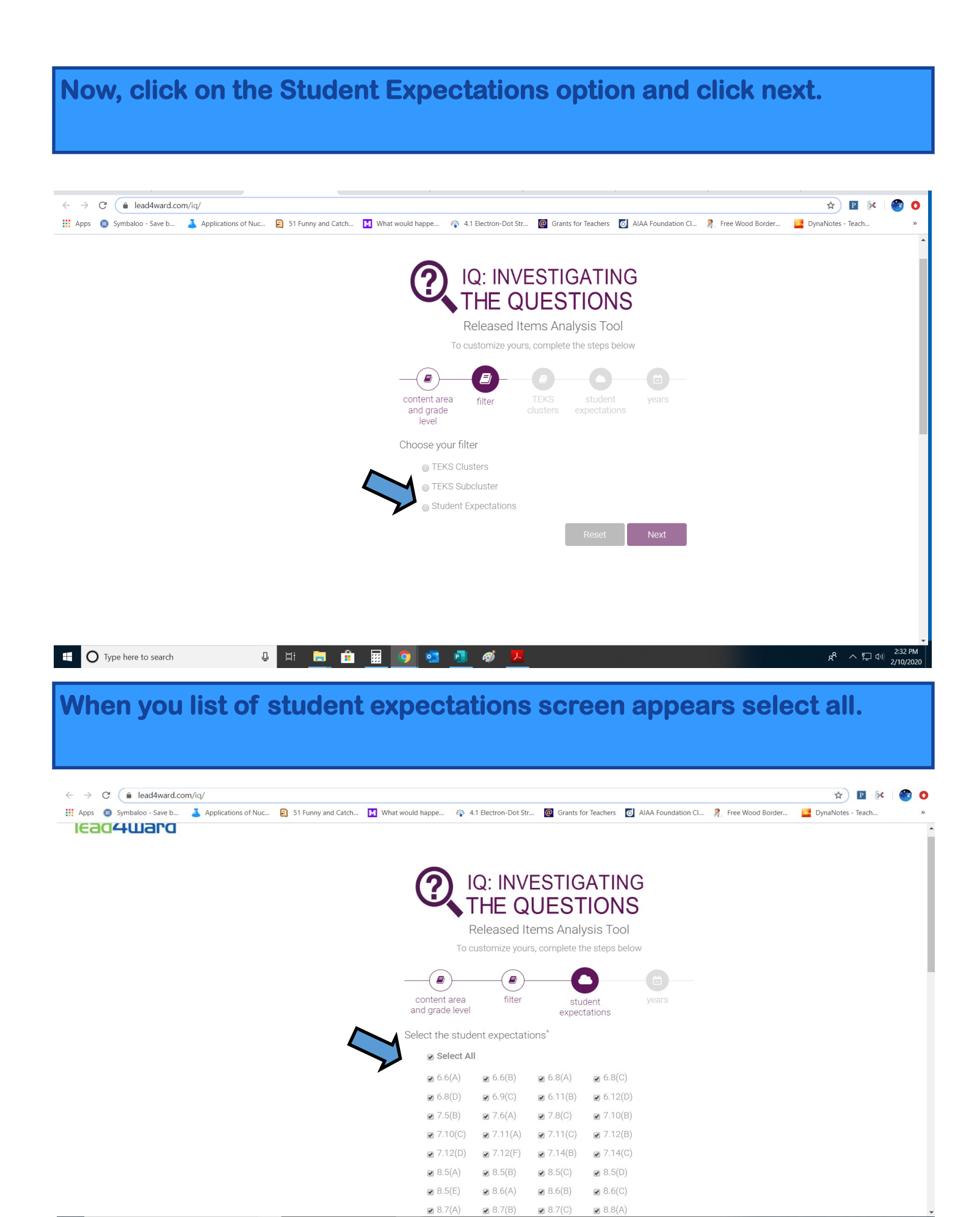

D Type here to search

 $\mathbb Q$ 

 $\mathbb{H}$   $\blacksquare$ 

自用

**Leg** 

10 10 11

**A** 

へ口の

## **Scroll down the student expectation page and then click next.**

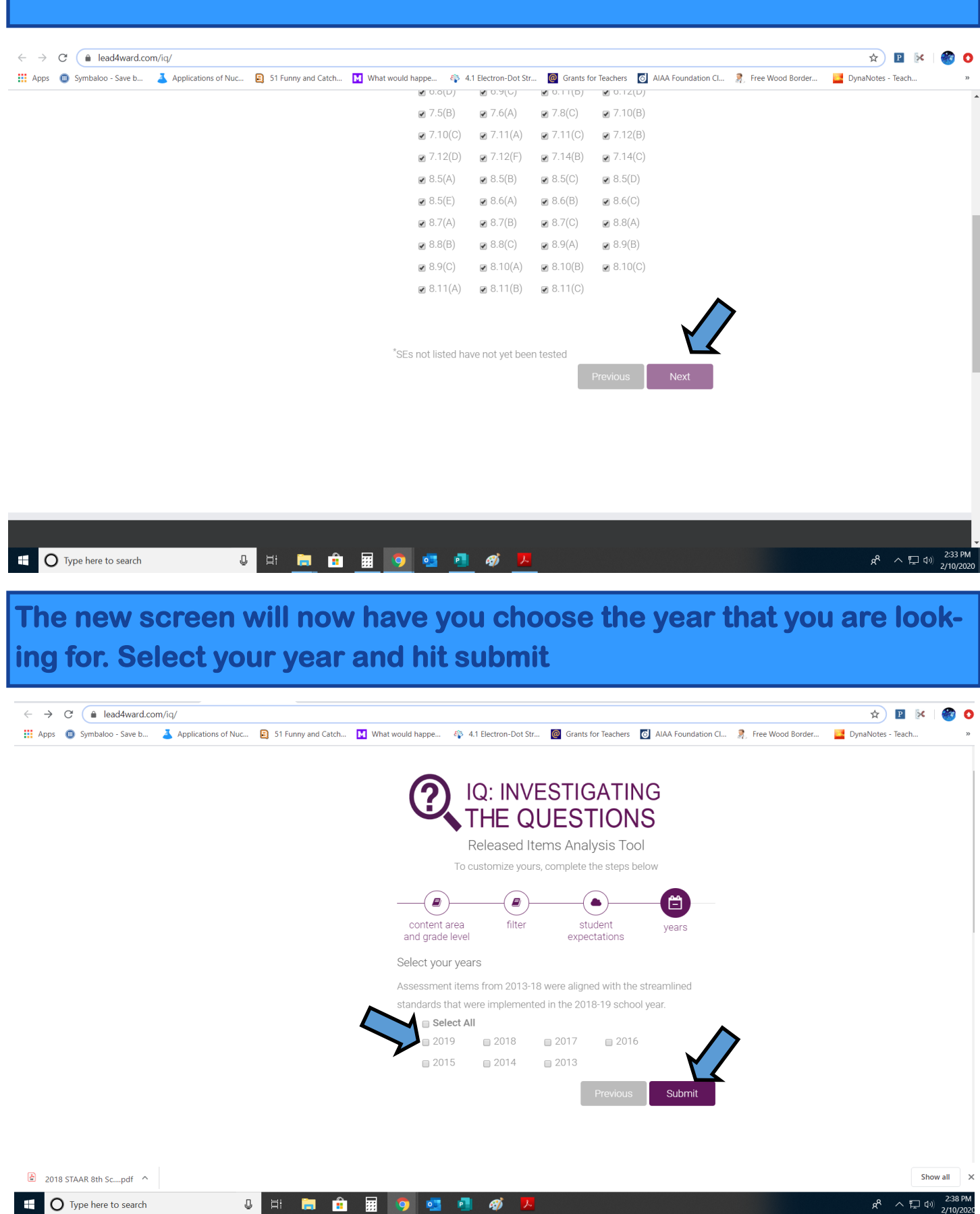

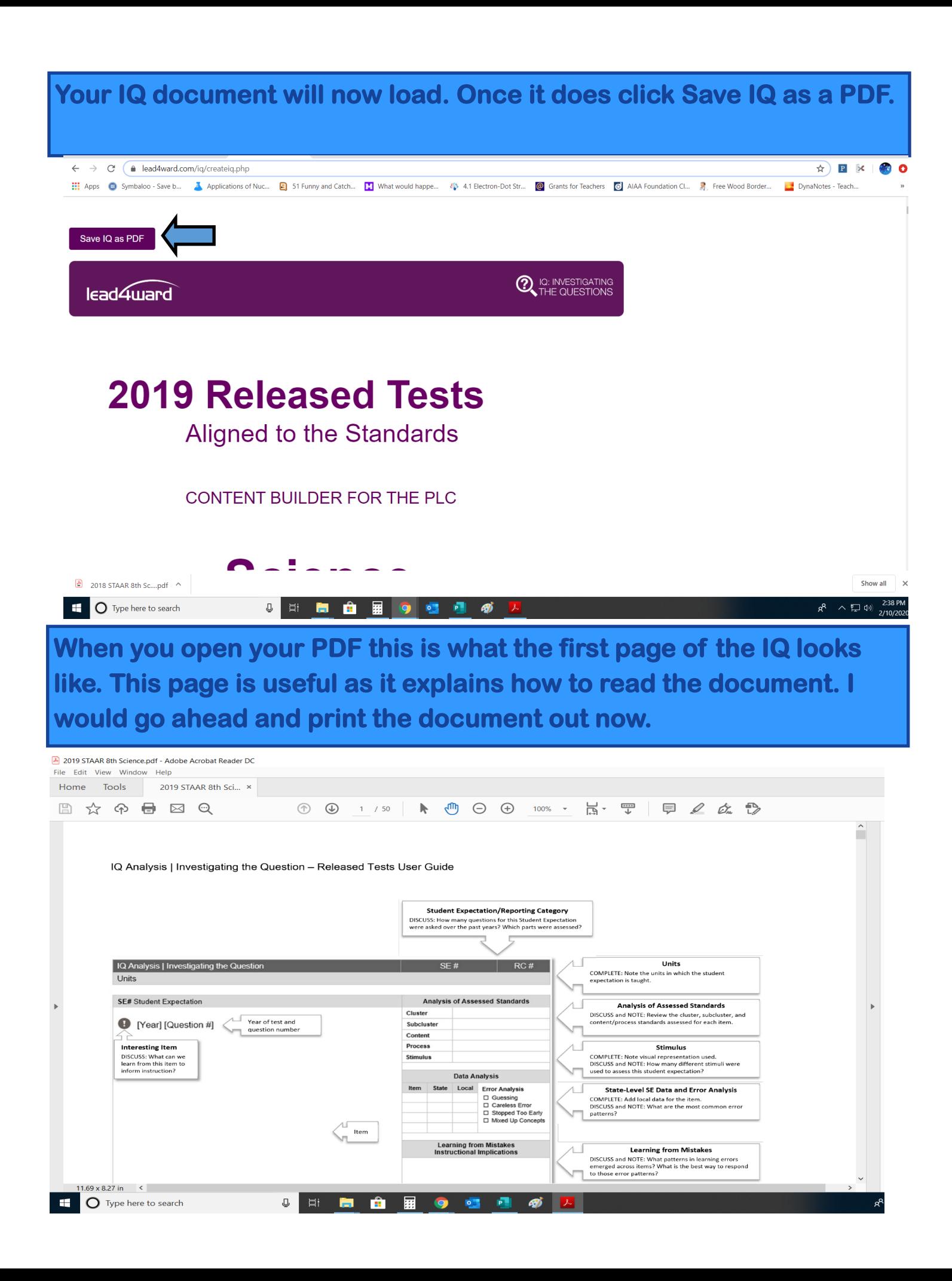

### **Next, open your benchmark testing data in Eduphoria.**   $\leftarrow$   $\rightarrow$  C' a springlakeearth.schoolobjects.com/aware/ Q A B X OO  $\overline{u}$ · ※ Aware Switch Applications + 2 Help & Leslie Daugherty + **O** Test Available Export to Excel @ Print to PDF **32** Export Grades Student Scores  $\bullet$  Charts Analyze Search Data  $\begin{array}{|c|c|c|}\n\hline\n\text{?} & \Leftrightarrow & \Leftrightarrow & \Leftrightarrow & \text{Student Scores}\n\end{array}$ wiom  $\epsilon$  IP&C<br>Period 03 (3001-03) **OCKED**  $9249726$ **CHEM**<br>Period 04 (3004-04) 8th Grade Science 2019 Released STAAR Student Name Local ID Special Ed Indicator LEP Gender Ethnicity Raw Score Percent Score Approaches Grade Level Meets Grade Level Masters Grade Level Date Taken SCIENCE 8<br>Period 05 (0803-05) White No Other Non-LEP Student Male  $28\,$   $-67\%$ Yes No  $No$  $12/16/19$  $22$ 52% Local Test No Other Non-LEP Student Female Hispanic Vec No No 12/16/19  $22$   $52\%$ <br>21 50%  $\frac{N}{N}$ Other Non-LEP Student Female Hispanic  $N<sub>0</sub>$  $12/16/19$  $48$ No No Teacher Test Other Non-LEP Student Female Hispanic  $12/16/19$ Teacher Tests  $\overline{20}$

Other Non-LEP Student Male Hispanic

Other Non-LEP Student Male Hispanic

Other Non-LEP Student Female Hispanic

Male Hispanic

Hispanic

Hispanic

23

 $\frac{23}{14}$ 

 $_{21}$ 

 $\begin{array}{c|c}\n & 24 \\
& 24\n\end{array}$ 

 $13$ 

33 79%

Other Non-LEP Student Female

Other Non-LEP Student Female

No Other Non-LEP Student Female White

Other Non-LEP Student

48%

55%

33%

50%

57%

31%

No.

Yes

No

No

Yes

No.

Yes

 $No$ 

No.

 $No$ 

No

 $\mathsf{No}$ 

Yes

 $12/16/19$ 

 $12/16/19$ 

 $12/16/19$ 

 $12/16/19$ 

 $12/16/19$ 

 $12/16/19$ 

 $12/16/19$ 

 $N<sub>0</sub>$ 

No.

No

 $_{\sf No}$ 

 $No$ 

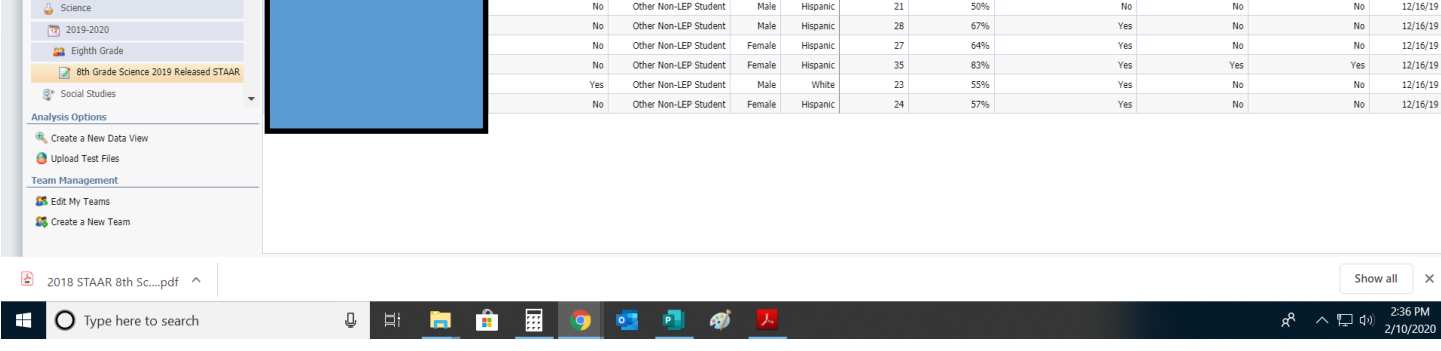

### **On the drop down menu select Student Individual Responses**

 $N<sub>0</sub>$ 

No

Yes

 $_{\rm No}$ 

Released STAAR Tests

SE Checks 2019-2020

Mathematics

Reading

Benchmarks 2019-2020

Teacher Unit & Classroom Test 2019-2020

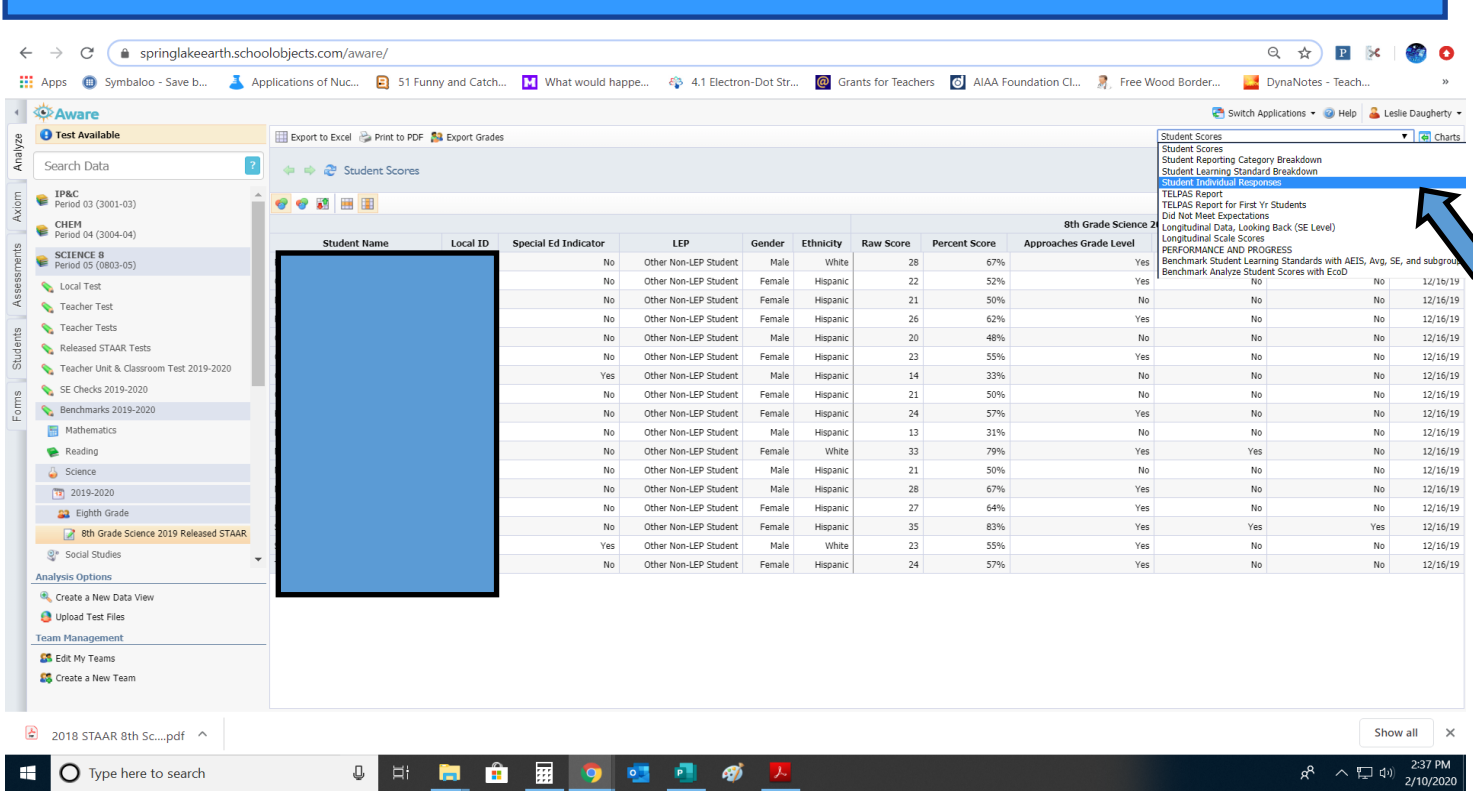

### **Once you select the individual response button each student by individual response will open up. Next click on the globe to see overall campus data.**

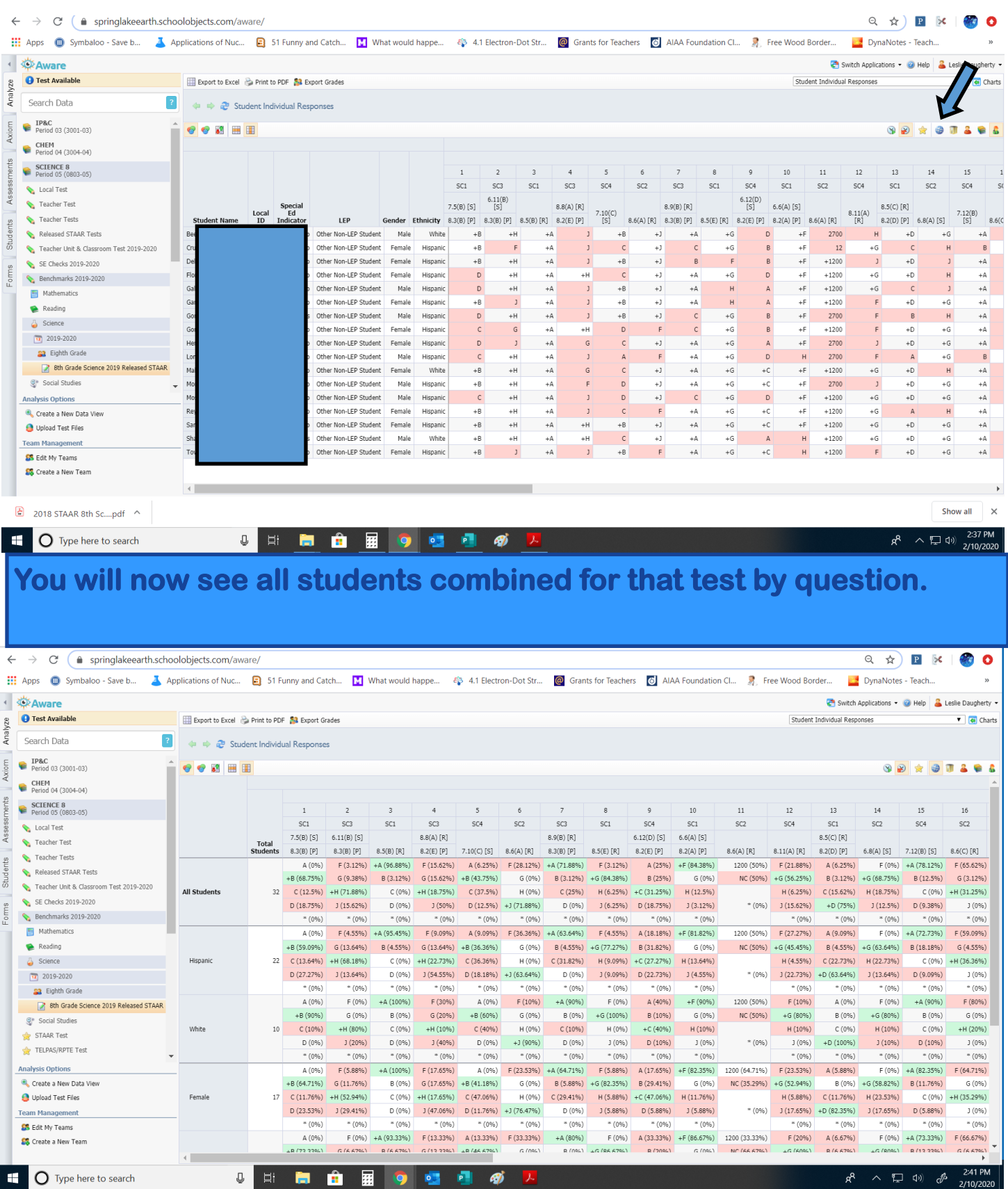

### **Now go to the first TEKS of your IQ Document. It shows you the question number this question was on your released test.**

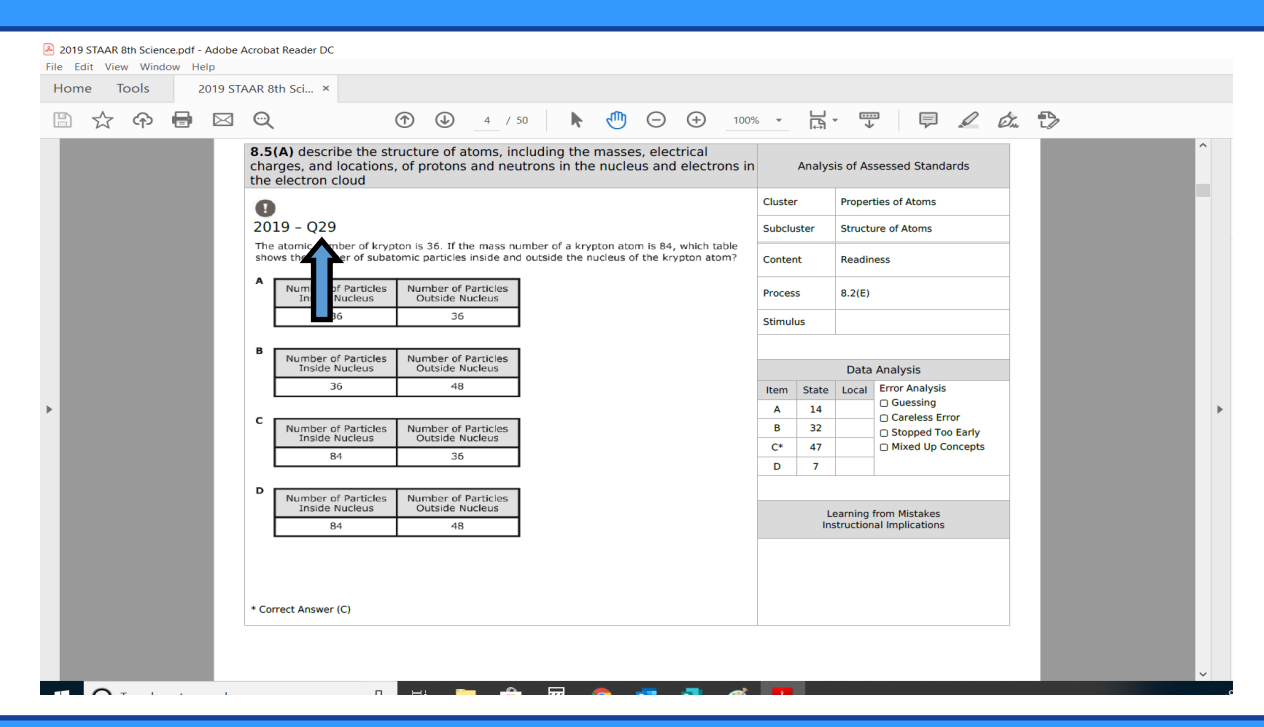

**On your item analysis go to question #29 or what ever number your pulls up first and find the corresponding data.** 

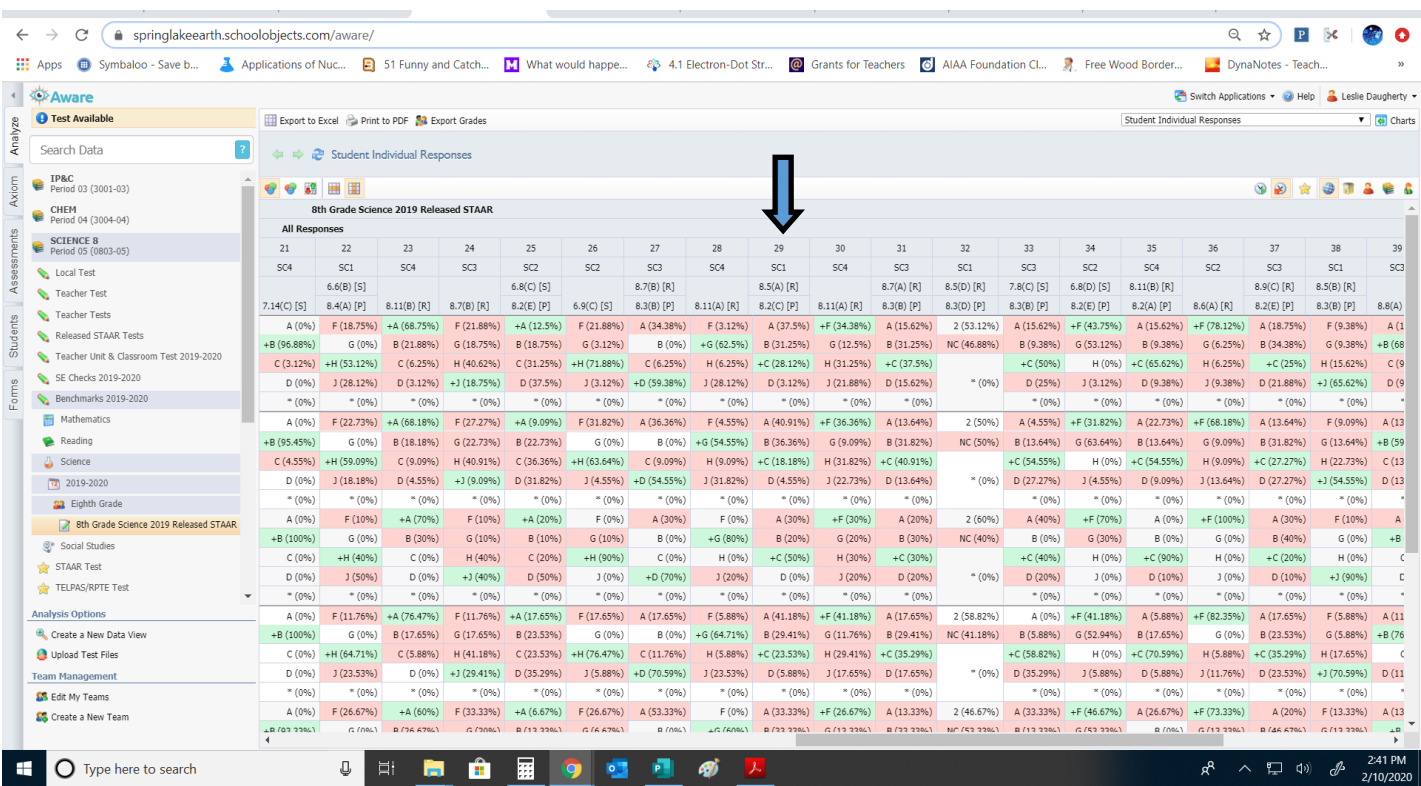

**Now take your data and write it into the IQ document column that says local. Now you can compare your students to overall state data.** 

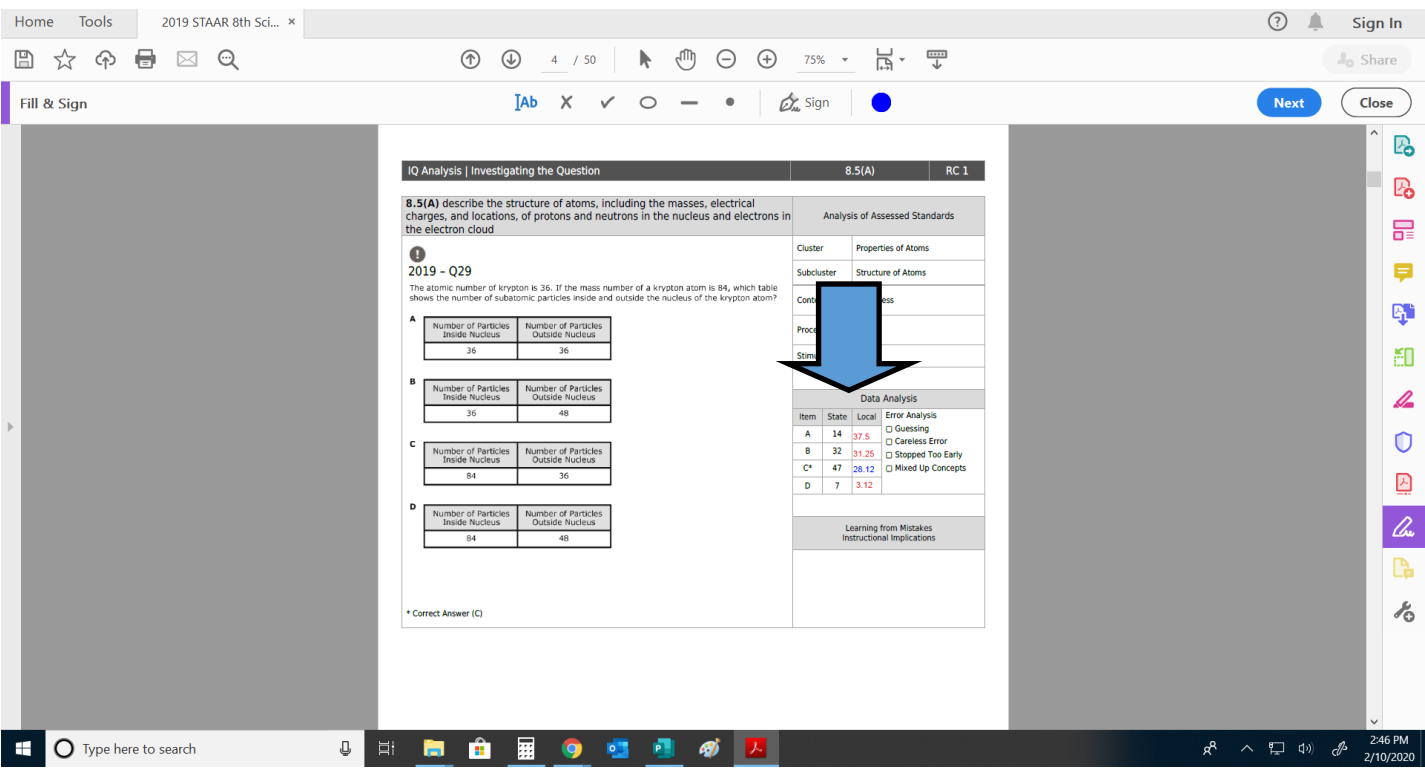